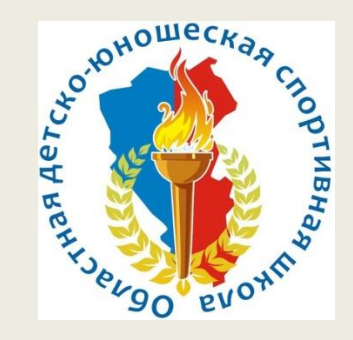

### **ДИФФЕРЕНЦИАЦИЯ ФИЗИЧЕСКОЙ НАГРУЗКИ УЧАЩИХСЯ НА ОСНОВЕ СРОЧНОЙ ДИАГНОСТИКИ РАБОТОСПОСОБНОСТИ В ПРОЦЕССЕ ФОРМИРОВАНИЯ ЗДОРОВЬЕСБЕРЕГАЮЩИХ КОМПЕТЕНЦИЙ**

### Актуальность проекта

- По итогам **2016/17**учебного года министром просвещения Российской Федерации О. Ю. Васильевой были озвучены статистические **данные по случаям детской смертности** во время уроков физкультуры – **211 обучающихся**.
- На сегодняшних школьниках оказывается влияние и стрессы современного мира исходящие из высокой интенсивности школьной программы и дополнительного образования, а также постоянного общения в социальных сетях, где участники такого времяпрепровождения производят оценочные суждения в сторону, как знакомых так и посторонних людей и не всегда положительных по своей сути.

### **Реализация проекта проведена в три этапа:**

- **1 этап:** разработка программного обеспечения;
- **2 этап:** реализации дифференциации на занятиях;
- **3 этап:** анализ результатов проекта и определения дальнейших перспектив его развития.

### **РЕАЛИЗАЦИЯ**

•**На первом этапе** программное обеспечение было разработано программистами, которые выполнили работы в соответствии с договорами гражданско-правового характера. В основе программного продукта, который в результате выполненных работ составил основу дифференциации учащихся на занятии лежал метод исследования и диагностирования состояния сердечно-сосудистой и нервной систем человека – «Ортостатическая проба».

•**Ортостатическая проба** – это общеизвестный метод, позволяющий установить уровень работоспособности человека в момент ее проведения. На уроке физической культуры этот метод позволяет получить информацию о готовности учащегося к нагрузке на текущем занятии и внести педагогу коррективы в план занятия для конкретного учащегося при необходимости.

**Оценка функционального состояния организма по данным модифицированной ортостатической пробы**

- 1. Частота Сердечных Сокращений1 подсчитывается после 3-5 минут относительного покоя сидя (за 15 сек, затем результат умножается на 4),
- 1. Испытуемый поднимается в положение стоя и с задержкой 3-5 секунд проводится повторная регистрация ЧСС2,
- 2. Находится разница между ЧСС1 и ЧСС2,
- 3. Определяются баллы по оценочной таблице (тестирование проводится до и после занятия).

**Оценка результатов ортостатического мониторинга** 

- **14,5-7,5 баллов – I зона («восстановительная») – нет признаков напряжения в работе функциональных систем;**
- **7-5 баллов – II зона («не довосстановления» - до начала занятия, «зона малой нагрузки» - на момент завершения занятия) – некоторые признаки напряжения в работе функциональных систем;**
- **4,5-2,5 балла – III зона («адаптации» - до начала занятия, «тренировочная» - на момент завершения занятия) – ярко выраженное напряжение в работе функциональных систем;**

• **менее 2 баллов – IV зона («стресса») – сильное напряжение в работе функциональных систем, постоянное пребывание в данной зоне более 3-4 дней не рекомендуется, в противном случае необходимо запланировать восстановительные мероприятия, снизить параметры физической нагрузки или обратиться к врачу для более глубокого обследования.**

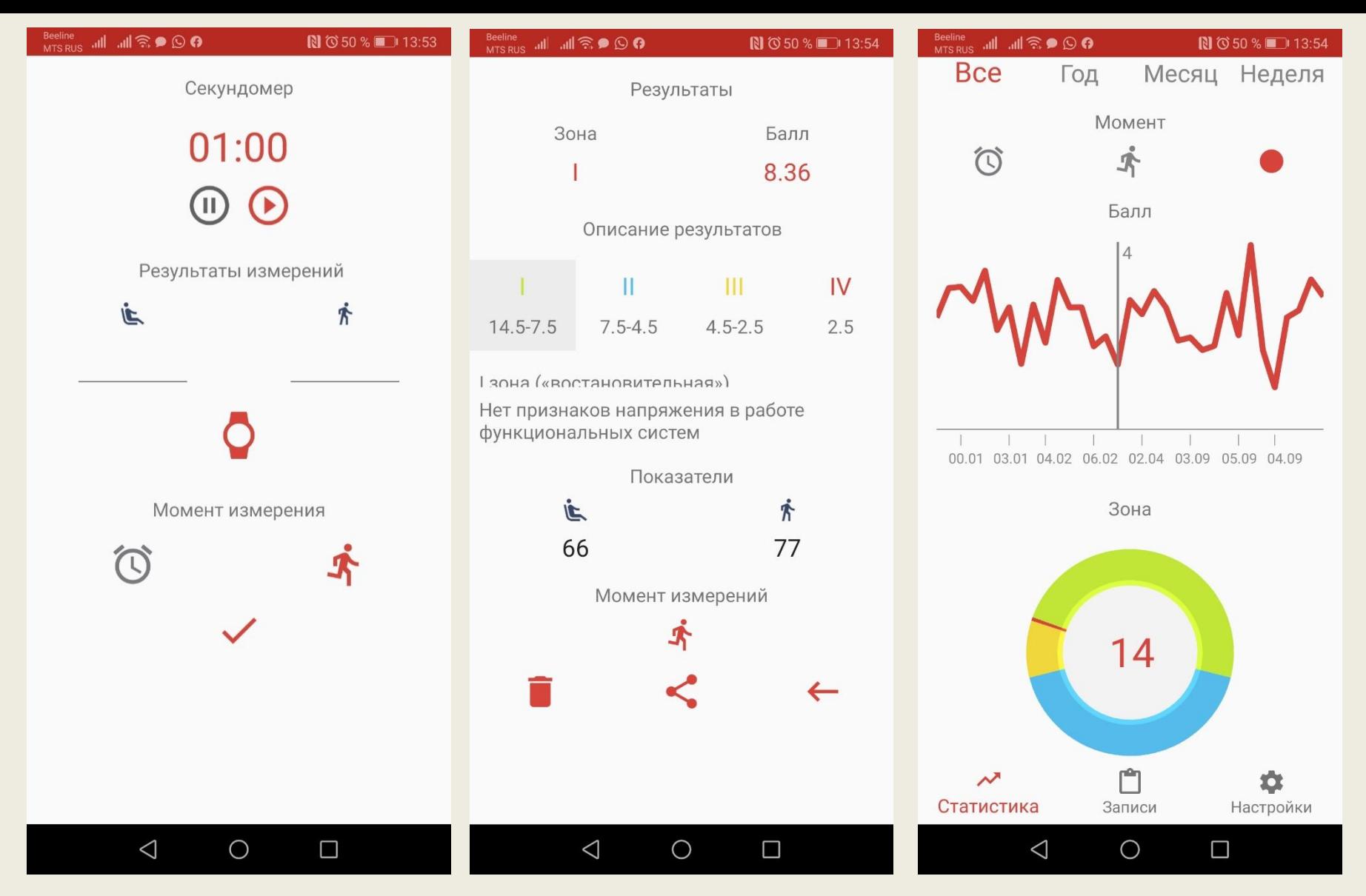

Рис. 1. Мобильное приложение для операционной системы Android «Ортостатический мониторинг».

• Таким образом, с помощью ортостатического мониторинга возможно выявлять динамику процессов адаптации функционального состояния организма к предлагаемым нагрузкам, определять степень восстановления к моменту начала тренировочных занятий.

Мы задались целью разработать программное обеспечение, позволяющее оперативно произвести определение уровня работоспособности и дефференциацию учащихся в процессе занятия на основе взаимосвязи носимых устройств учащихся и планшетного компьютера педагога. **Цель данной программы** – формирование здоровьесберегающих компетенций обучающихся в процессе использования системы мониторинга функционального состояния Heart Oracle на занятиях физкультурноспортивной направленности.

Для процедур обследования требовалось обеспечить каждого обучающегося смарт-часами (фитнес-браслетами), а учителя физической культуры мобильным устройством (планшетом, смартфоном) с установленными специально разработанными мобильными приложениями.

Компьютерные технологии представляли собой: 1) программное обеспечение; 2) смарт-часы; 3) планшеты; 4) роутеры. Было закуплено 70 единиц смарт-часов и 7 планшетных компьютеров и 7 роутеров с монтажными услугами.

## ОБОРУДОВАНИЕ

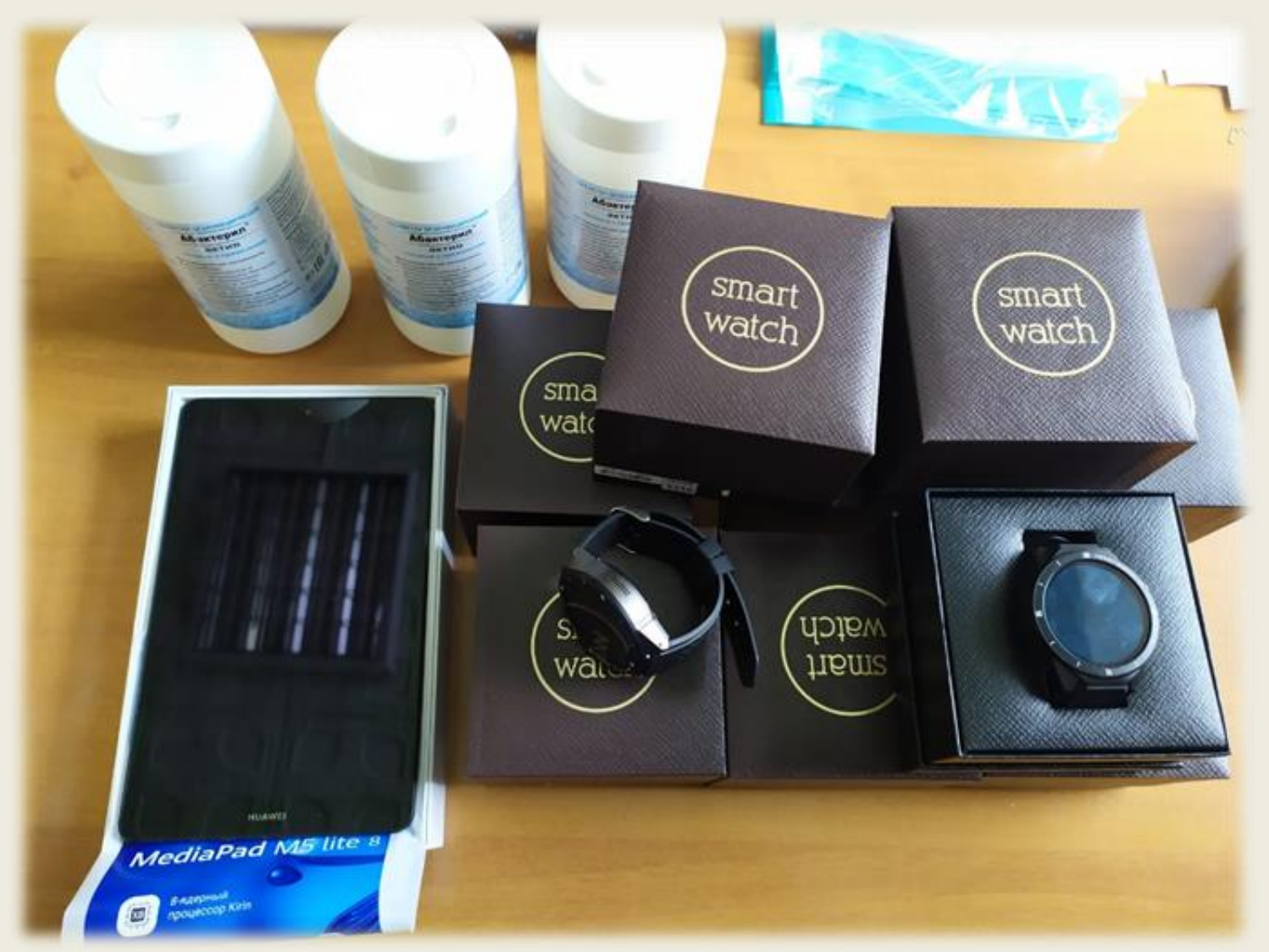

• **На втором этапе** состоялось обучение педагогов и была реализована программа в условиях общеобразовательной школы в городе (СОШ №19), сельской общеобразовательной школы (Береговская СОШ), Губернаторской кадетской школы-интерната, Муниципальной детскоюношеской спортивной школы (ДЮСШ-5), Кузбасского центра образования, Областной детско-юношеской спортивной школы (шахматный клуб «4 коня», театр танца «Без остановки»). Проведены два семинара для преподавателей (участников проекта). Участие приняли более 160 воспитанников.

### Фотоотчет о реализации проекта

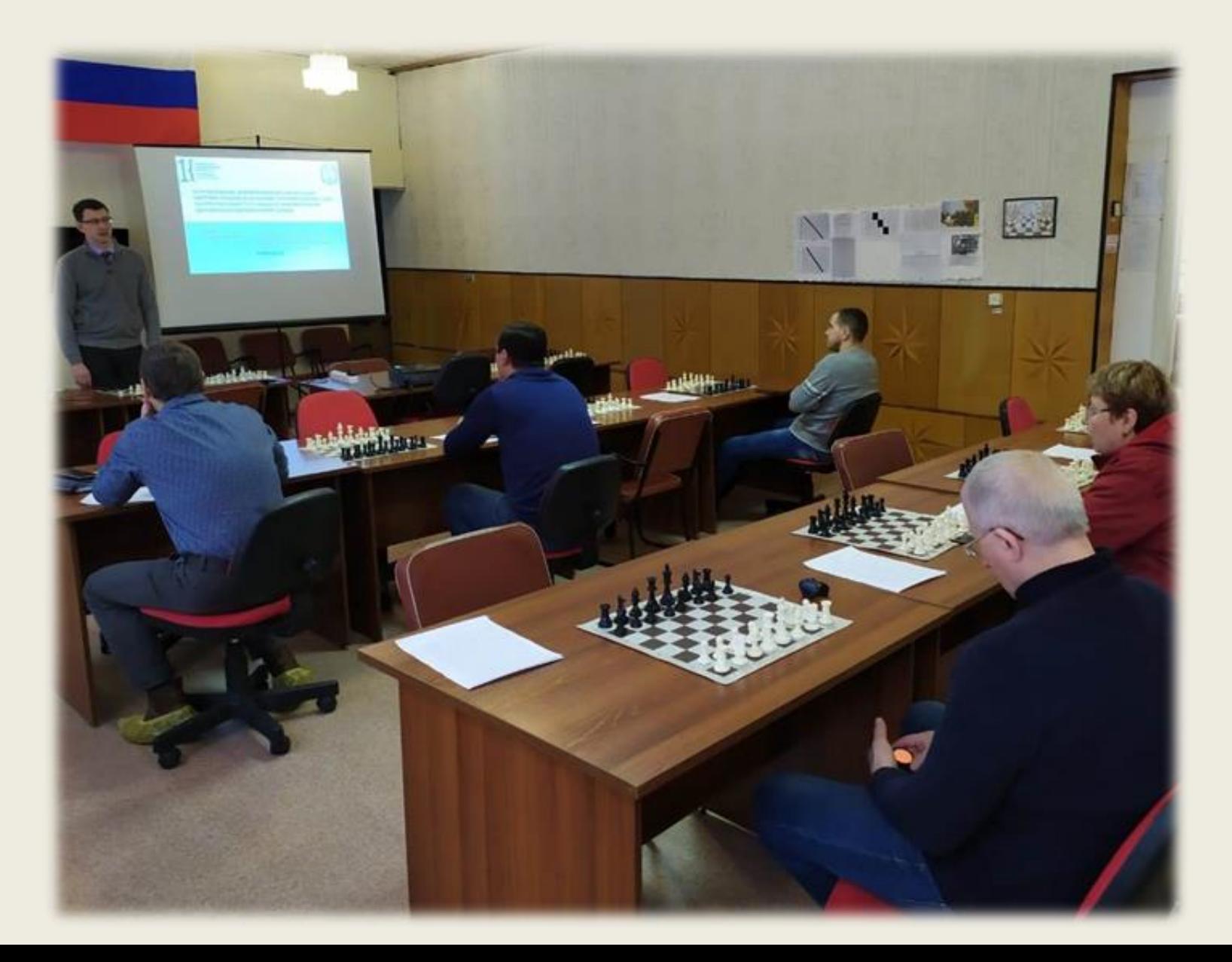

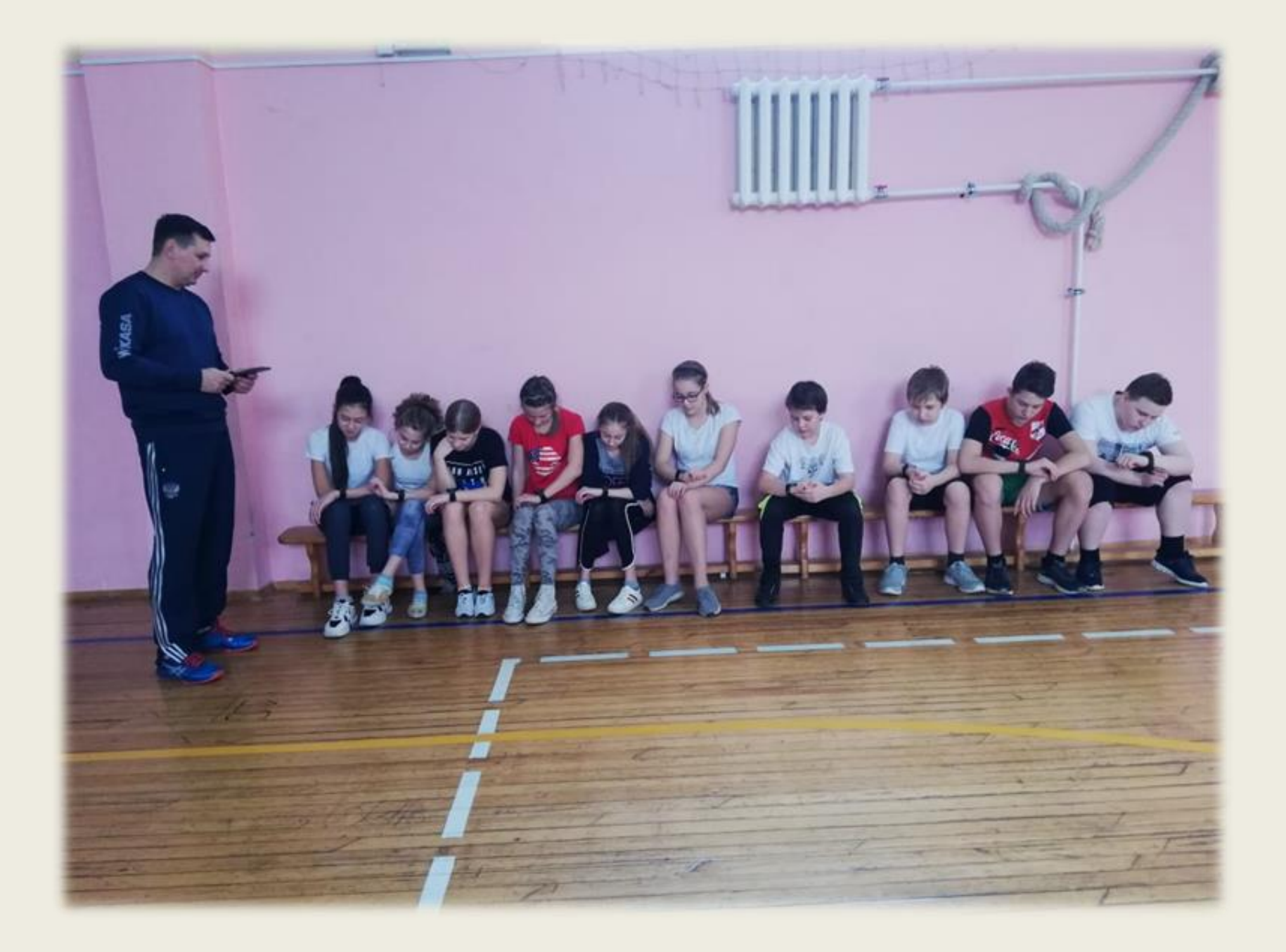

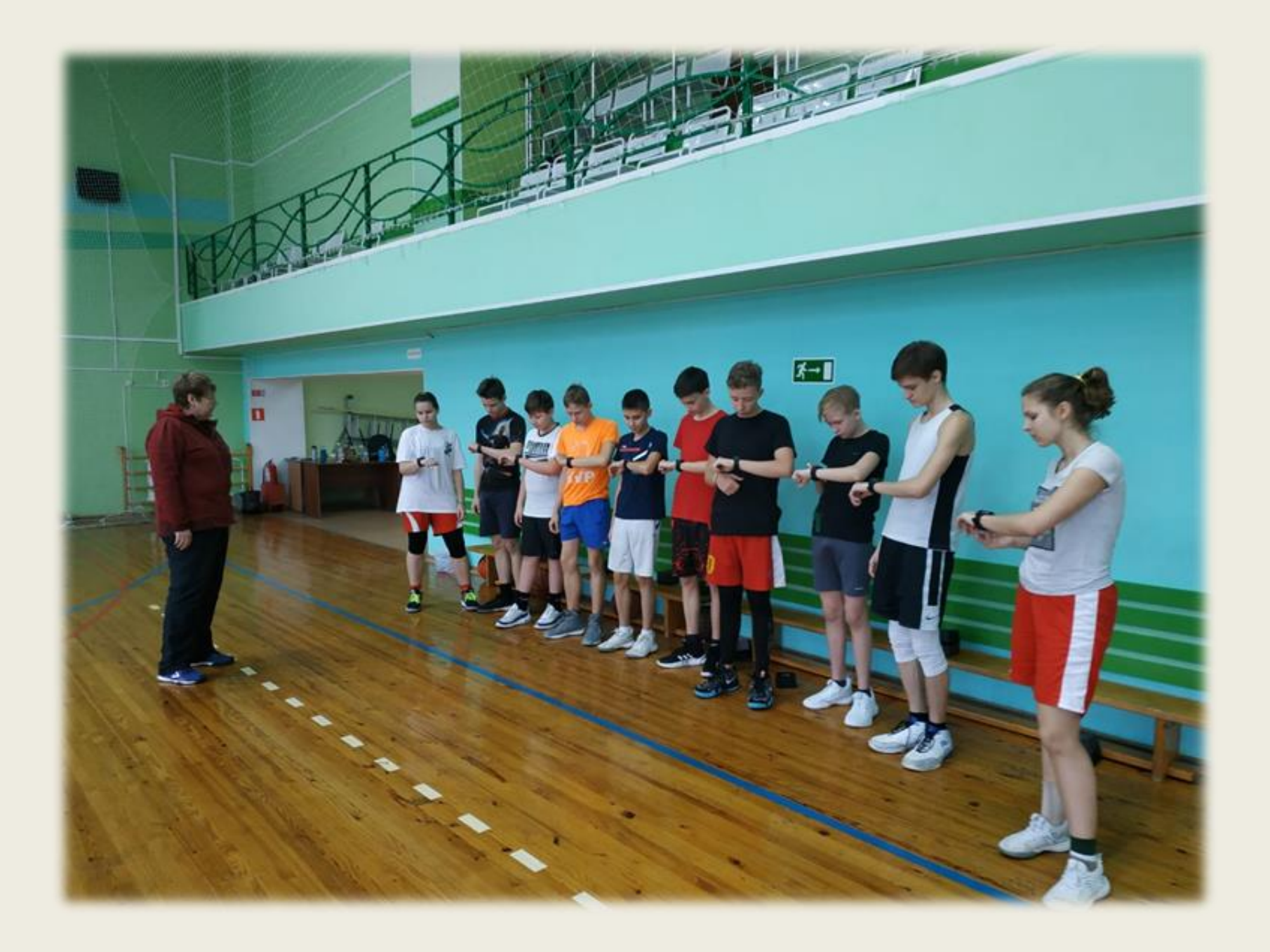

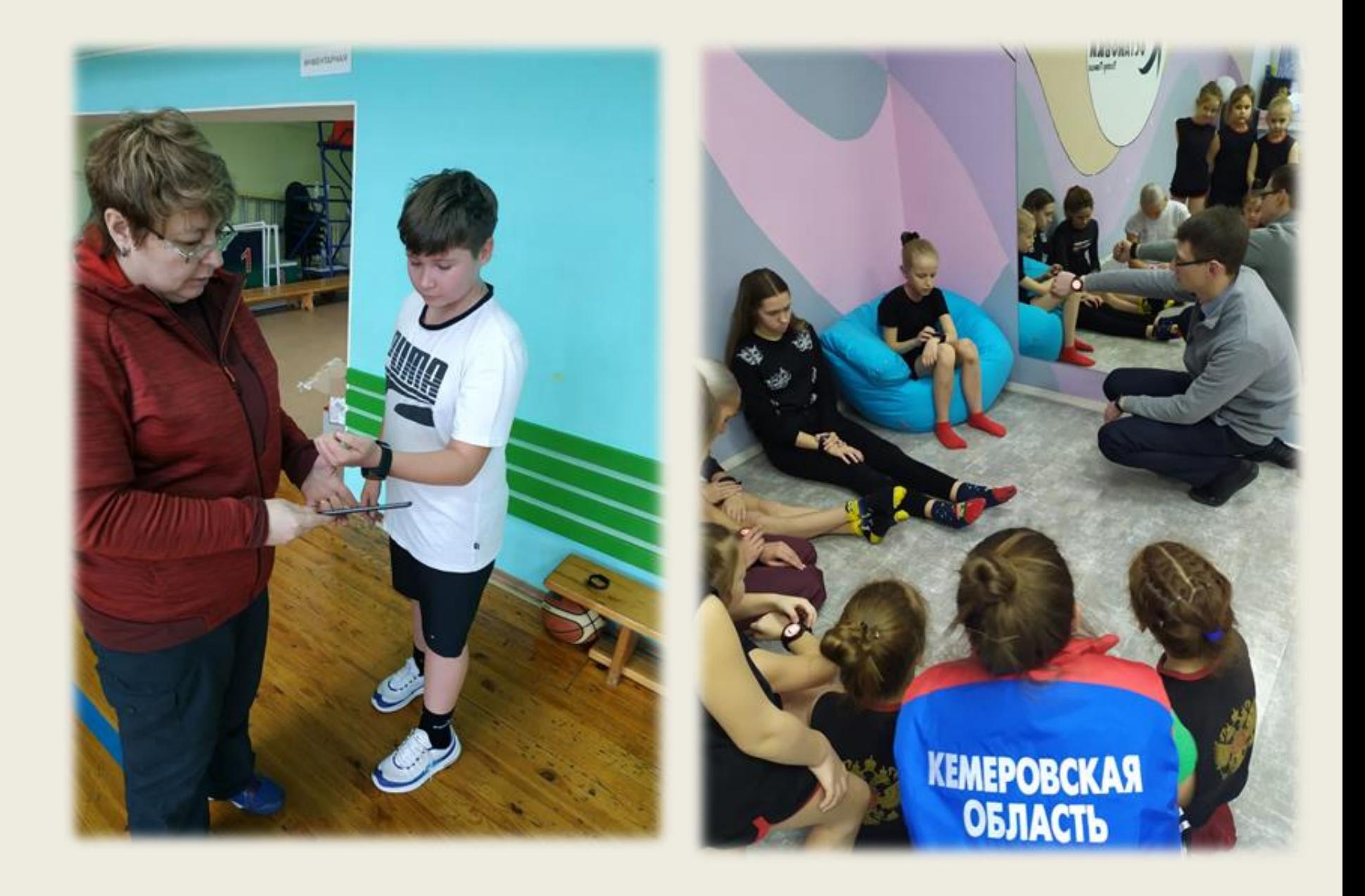

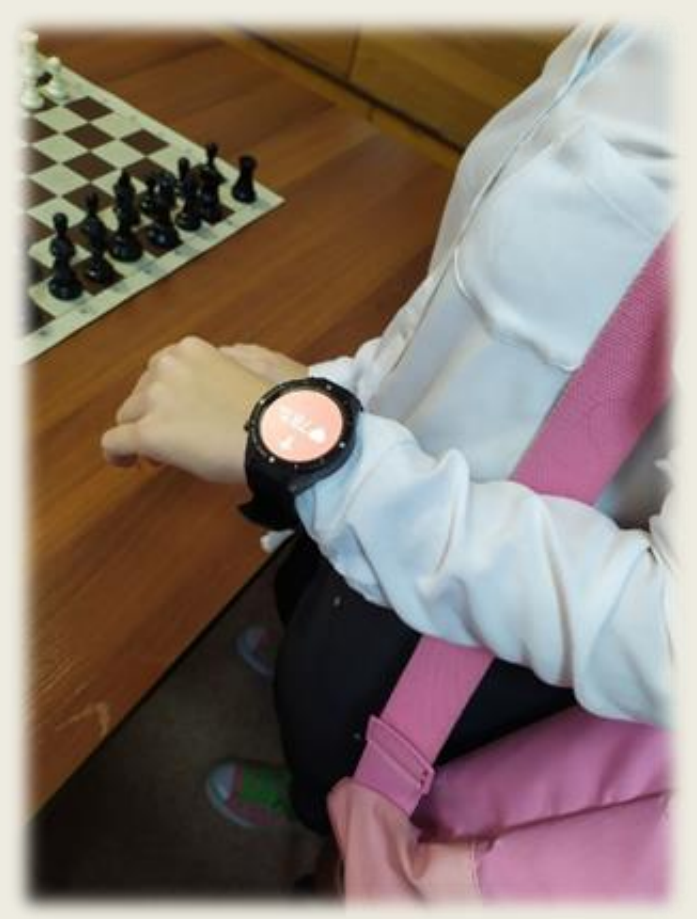

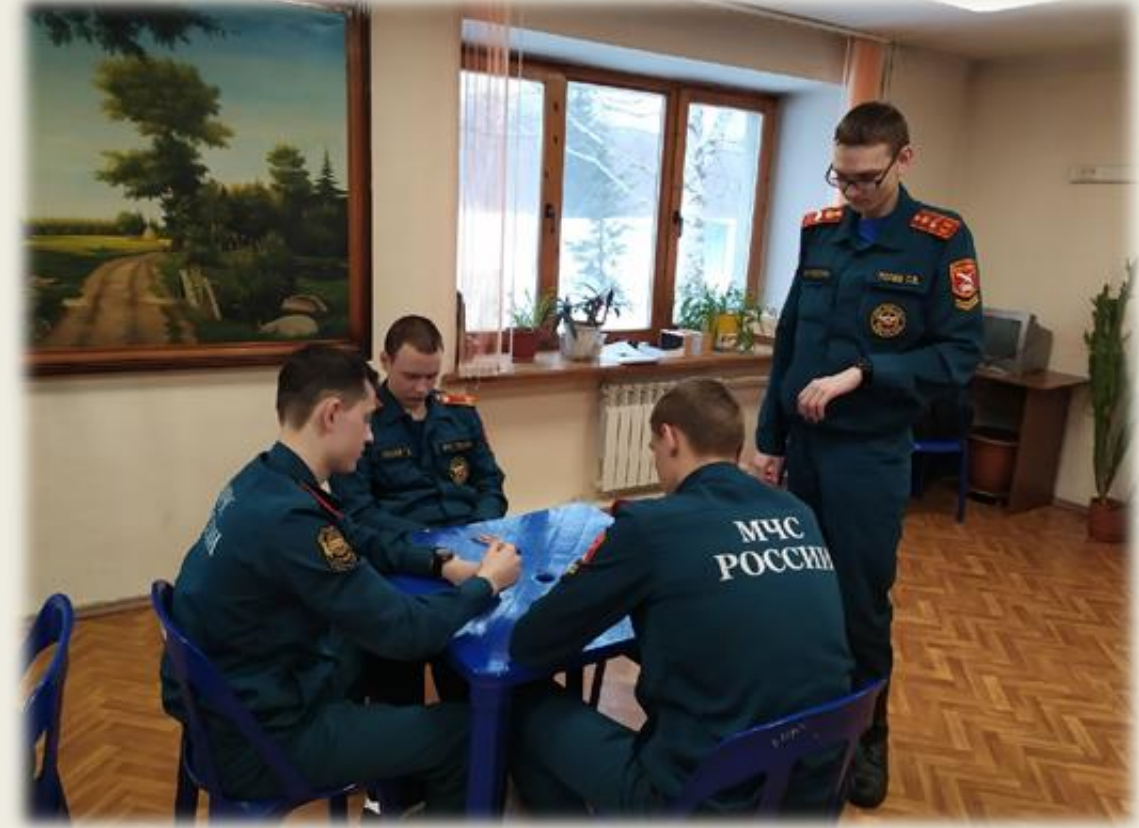

# СЦЕНАРИЙ РАБОТЫ СИСТЕМЫ

- 1. Учитель открывает приложение **HOST** на планшете
- 2. На экране "Уроки" нажимает кнопку "+", происходит переход к экрану с выбором класса
- 3. Выбирает класс, у которого сейчас урок
- 4. Раздает часы ученикам в соответствии с их номерами в списке
- 5. Ученик, получивший часы и проведя в покое 3-5 минут может на главном экране приложения нажать «Старт», начнется измерение пульса сидя
- 6. После того как на часах появится пиктограмма стоящего человека (в сопровождении вибросигнала), ученик должен встать
- 7. Когда измерения на часах закончатся, появится экран с QR кодом
- 8. Полученный QR код учитель должен считать, нажав у себя в приложении на QR код
- 9. После того как QR коды всех учеников будут считаны учитель жмет на кнопку завершить и переходит к экрану с результатами измерений

Поскольку измерения пульса (ЧСС1 и ЧСС2) осуществляются после 3–5 минут относительного покоя в положении сидя во вводной и заключительной частях урока физической культуры, предлагается использовать это время педагогически целесообразно и предусматривать:

- проведение педагогом индивидуальных и групповых бесед с занимающимися о здоровье и здоровом образе жизни;

- ознакомление обучающихся с практическими рекомендациями по здоровому образу жизни, использованию мобильных приложений для смарт-часов и фитнесбраслетов для контроля за функциональным состоянием, уровнем двигательной активности, показателями физического развития;

- педагогическая помощь в самообследовании образа жизни обучаю-щихся;

- формирование у занимающихся знаний об адаптации организма к физическим нагрузкам и навыков самоконтроля функционального состояния.

**Учебно-тематический план программы формирования здоровьесберегающих компетенций обучающихся в процессе использования системы мониторинга функционального состояния занимающихся физкультурно-спортивной деятельностью «Heart Oracle»**

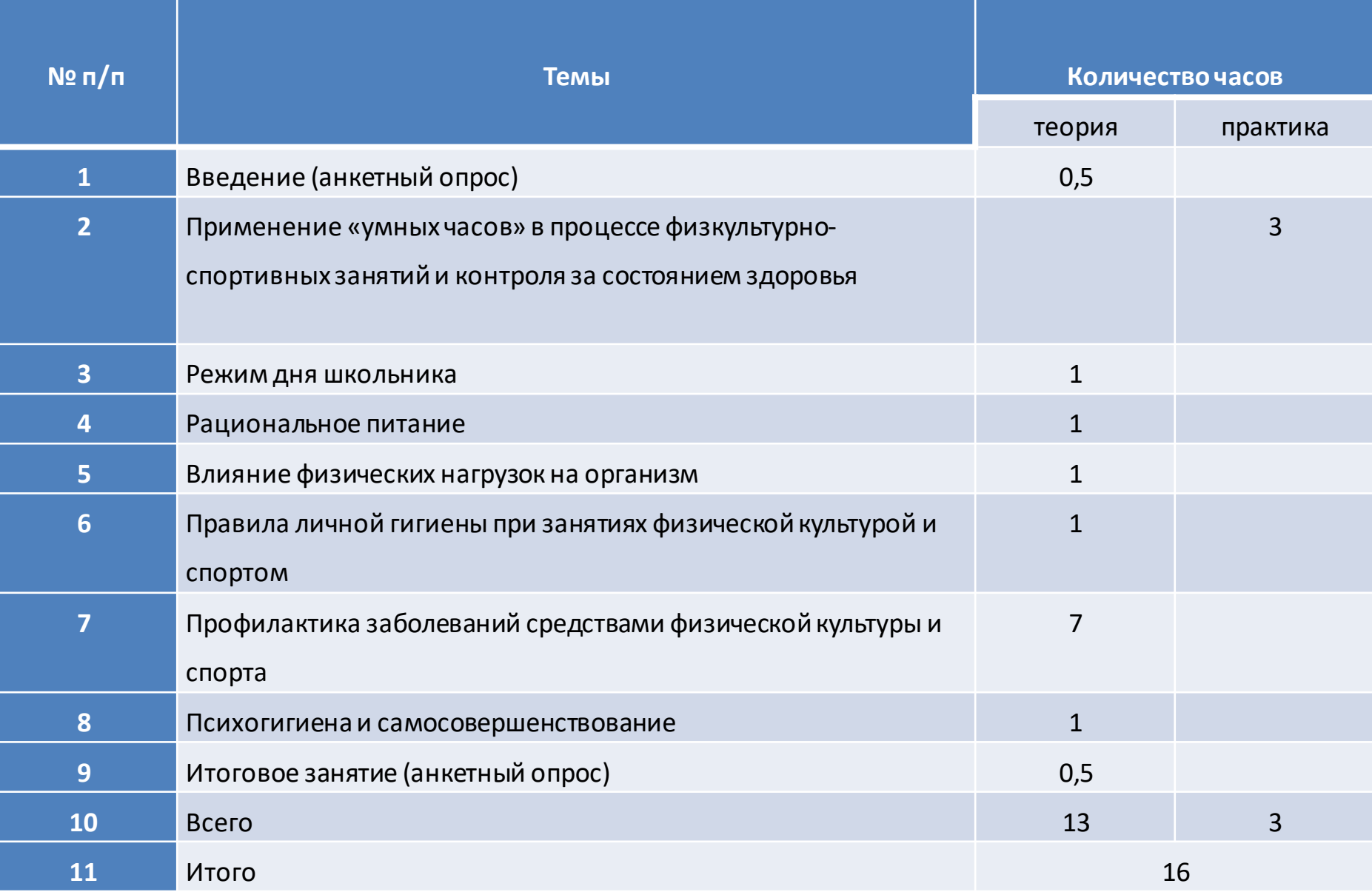

## РЕЗУЛЬТАТЫ

- По итогам проведенного анкетирования обучающиеся участники проекта повысили свои знания в области здорового образа жизни, познакомились с современными технологиями, помогающими следить за своим здоровьем.
- За весь период реализации практической части проекта у обучающихся - участников проекта не зафиксировано случаев травм, переутомления на занятиях.
- Разработаны методические рекомендации. Опыт работы представлен в рамках работы регионального профессионального методического объединения учителей физической культуры Кузбасса.

## ПЕРСПЕКТИВЫ

- в распространении накопленного опыта работы;
- исследовании особенностей использования программного обеспечения при реализации программ спортивной подготовки;
- совершенствовании интерфейса программы и разработке программного обеспечения для смартфонов в целях использования учащимися программы в рамках самостоятельной оздоровительной тренировки и контроля за состоянием своей работоспособности.

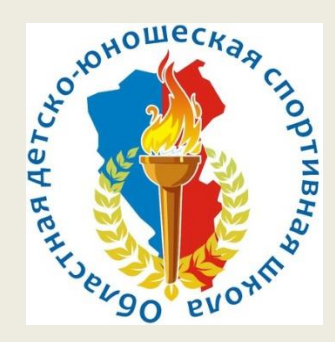

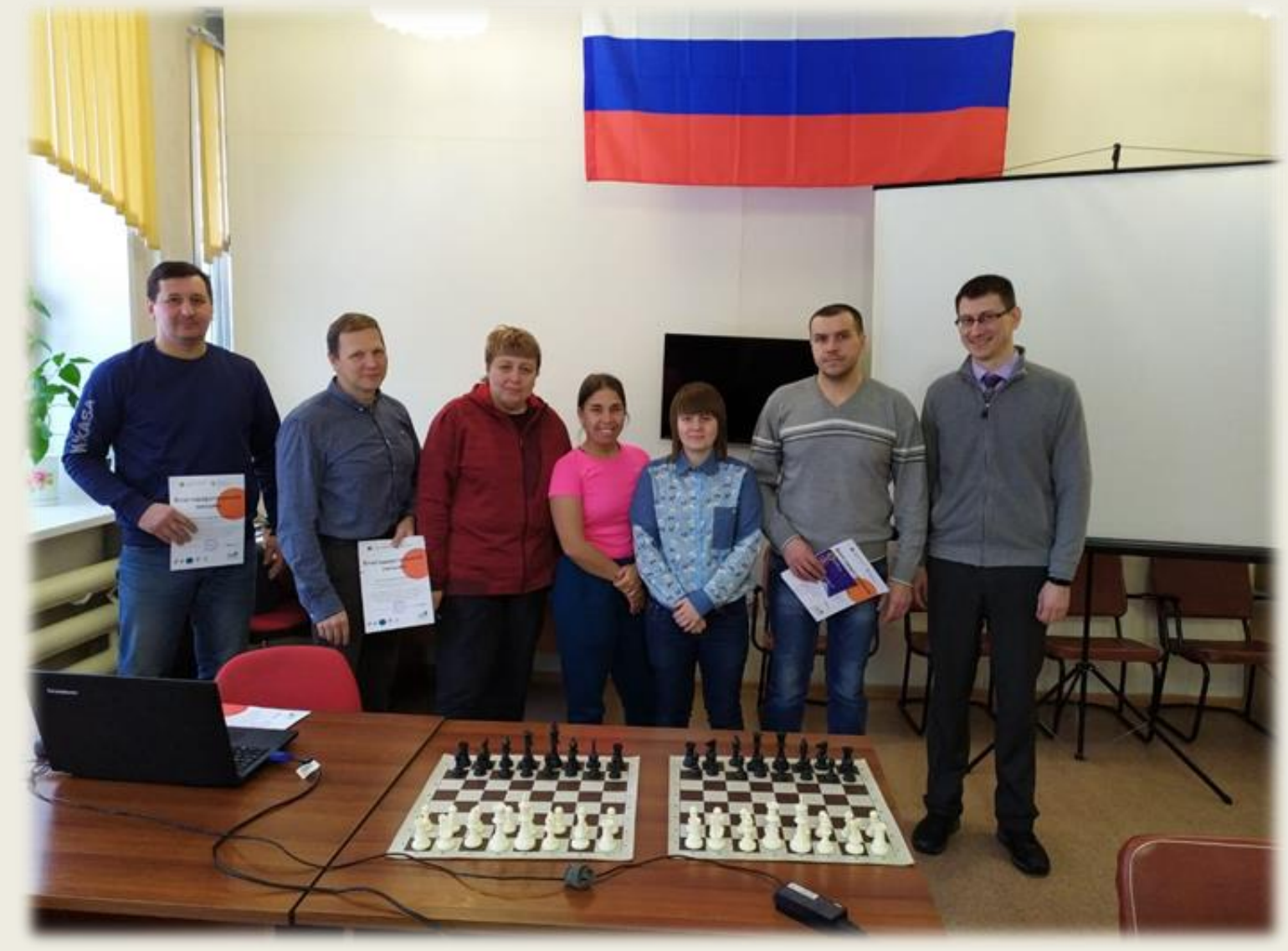

# Спасибо за внимание!

#### **Система оценки функционального состояния занимающихся физкультурно-спортивной деятельностью Heart Oracle (онлайн версия)**

Инструкция по установке приложения **Heart Oracle Sport** на смарт-часы

- 1. Настройте wi-fi и проверьте соединение с сетью
- 2. Скачайте файл Application.apk по ссылке: application.apk и скопируйте его на часы
- 3. Возьмите часы и установите Application.apk нажав на скопированный файл
- 4. Скачайте файл launcher.apk по ссылке: launcher.apk и скопируйте его на часы
- 5. Возьмите часы и установите launcher.apk нажав на скопированный файл
- 6. Запустите launcher, нажав на иконку:

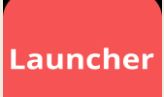

7. При появлении уведомления о выборе главного приложения (приложения по умолчанию) выберите в списке текущее приложение.

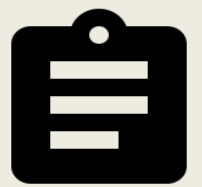

- 8. Произведите настройку номера часов в приложении нажав на иконку:
- 9. Любые настройки смарт-часов доступны по нажатию иконки:

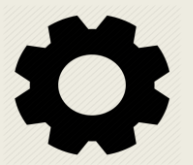

Инструкция к системе **Heart Oracle Sport**

1.Установите приложение на часы по инструкции:

https://docs.google.com/document/d/13c711Bt [fwDrwLvdKiSdfVaIZ6zELgaVMx9iWLpNOrCU/](https://docs.google.com/document/d/13c711BtfwDrwLvdKiSdfVaIZ6zELgaVMx9iWLpNOrCU/edit)

edit

2.Установите приложение на планшет по инструкции:

https://docs.google.com/document/d/1MmtHm [k01rPbj3ydcgZhu9uFgNLlKGuHzAOu20779P](https://docs.google.com/document/d/1MmtHmk01rPbj3ydcgZhu9uFgNLlKGuHzAOu20779P58/edit) 58/edit

3.Составьте пронумерованный список учащихся и передайте программисту для занесения в базу данных

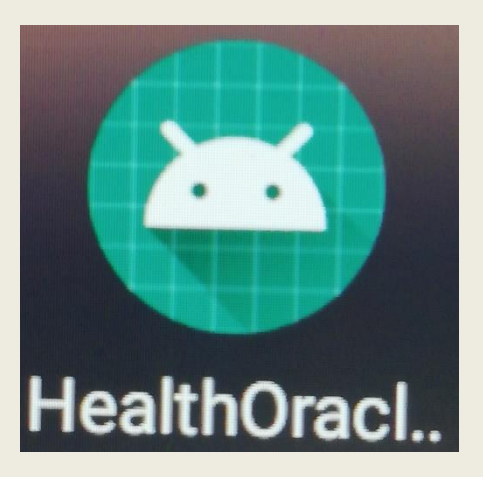

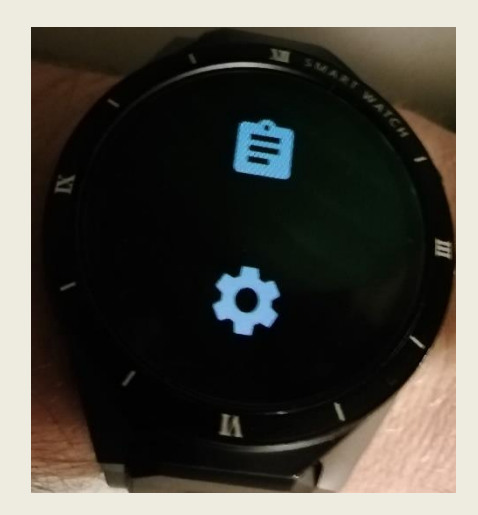

- 1. Откройте приложение на каждых часах и выберите номера по списку из пункта 3
- 2. Откройте приложение на планшете
- 3. Войдите в приложение

vota<br>Regise all all S 4 ● ⊠  $N$   $R$   $77%$   $R$  0:32 Вход

Email

mrswimmerlab@qmail.com

Пароль

123456

◁

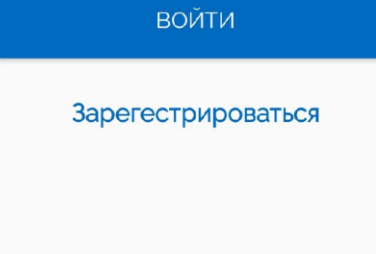

 $\bigcirc$ 

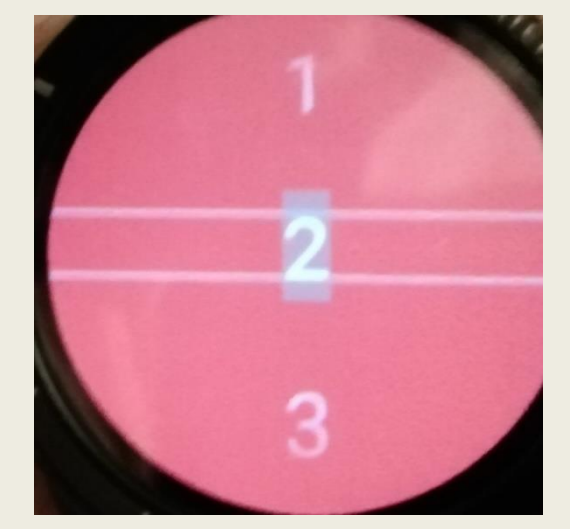

- При первом использовании часов время загрузки приложения может занимать больше времени!
- Необходимо контролировать, чтобы часы плотно прилегали к руке!

#### 1. Перед началом урока нажмите на кнопку "+" в правом нижнем углу экрана

 $1.$ 

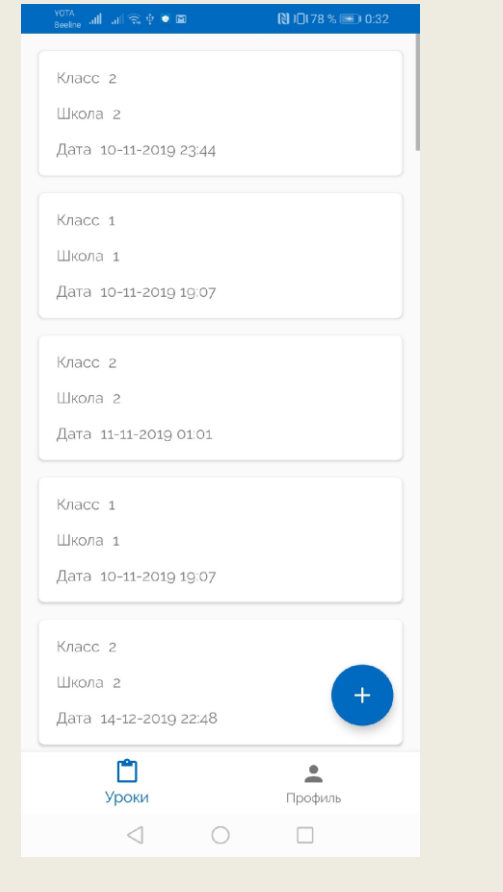

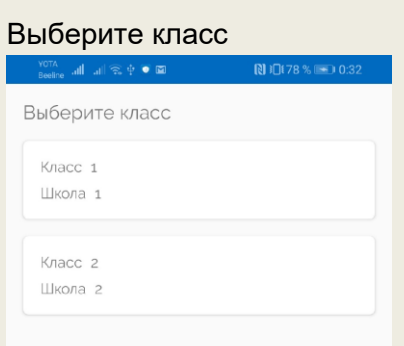

 $\triangleleft$ 

 $\bigcirc$ 

 $\Box$ 

#### 1. Нажмите на кнопку "начать измерения"

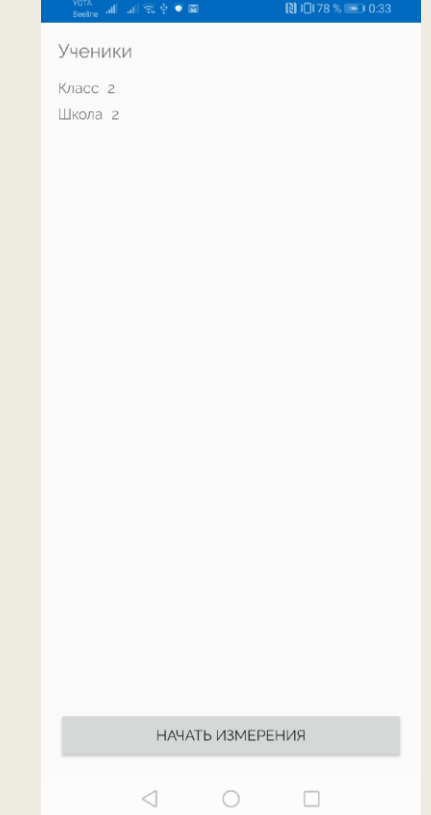

- 1. На часах учеников начинаются измерения
- 2. Учитель видит на экране результаты учеников. После того как были получены все результаты в приложении учителя, нажмите на кнопку "закончить измерения".

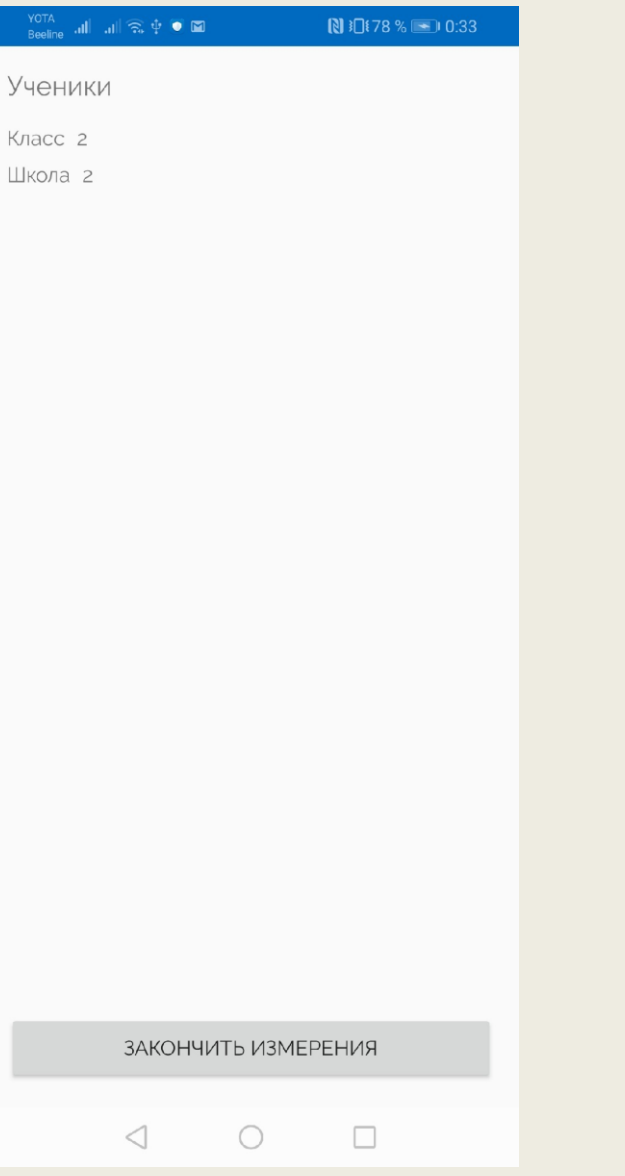

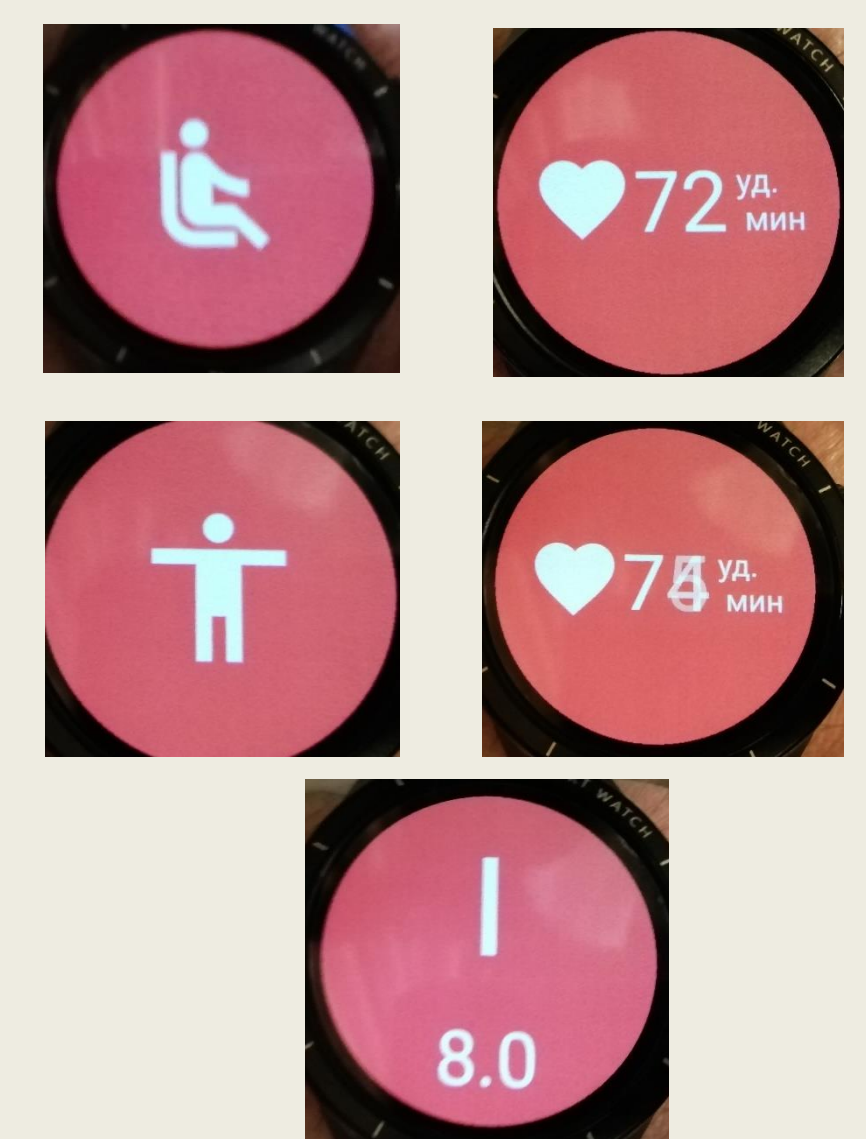

#### 1. Учитель видит экран с результатами, отсортированными по зонам

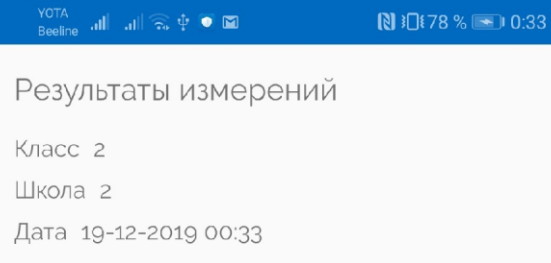

Сброс результатов измерений осуществляется длительным нажатием на экран, отображающий номер зоны и баллы:

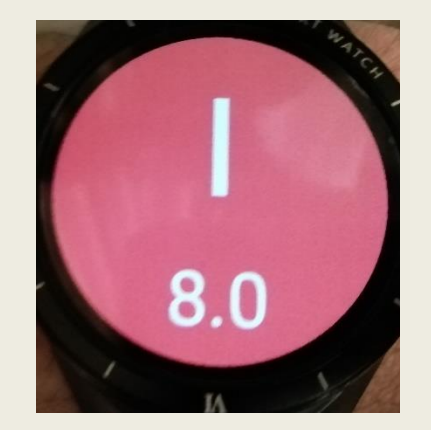

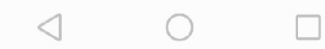

#### **Система оценки функционального состояния занимающихся физкультурно-спортивной деятельностью Heart Oracle (офлайн версия)**

Инструкция к системе оценки функционального состояния занимающихся физкультурно-спортивной деятельностью Heart Oracle на основе ортостатического мониторинга

- Система включает в себя 2 приложения
- ●На смарт-часах (для ученика)
- ●На планшете (для учителя)

#### **Настройка планшета для учителя**

- 1.Подключаем планшет к WIFI
- 2.Скачиваем приложения сканера QRкода
- 3.Скачиваем приложение для учителя
- 4.Устанавливаем приложение
- 5.Запускаем приложение HOST
- 6.Попадаем на экран авторизации,
	- регистрируемся -
- E-mail:
- Пароль:

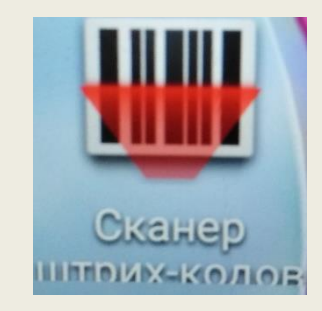

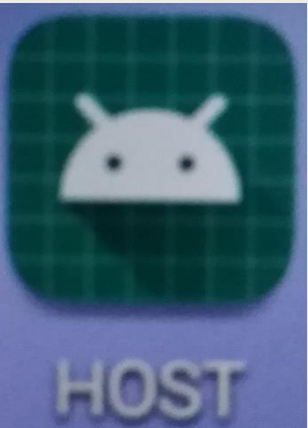

#### **Настройка часов для ученика**

1.Подключаем часы к компьютеру

2.Скачиваем приложение на компьютер и копируем его на часы

3.На часах находим скопированный файл и устанавливаем приложение 4.Запускаем установленное приложение Heart Oracle Offline

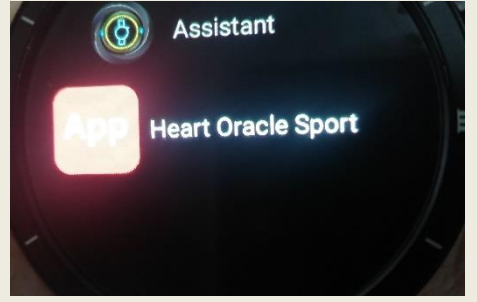

5.При появлении уведомления о выборе главного приложения (приложения по умолчанию) выберите в списке текущее приложение. Разрешаем все запрашиваемые разрешения

1.На главном экране приложения жмем на "№ выбрать" и выбираем номер в соответствии со списками

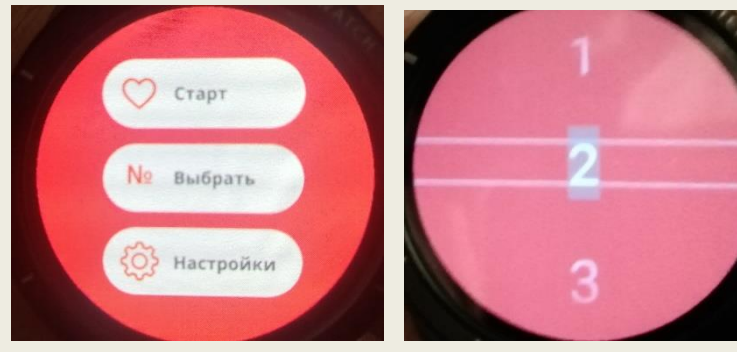

#### **Сценарий работы системы**

1.Учитель открывает приложение HOST на планшете

- 2.На экране "Уроки" нажимает кнопку "+", происходит переход к экрану с выбором класса
- 3. Выбирает класс, у которого сейчас урок
- 4. Раздает часы ученикам в соответствии с их номерами в списке

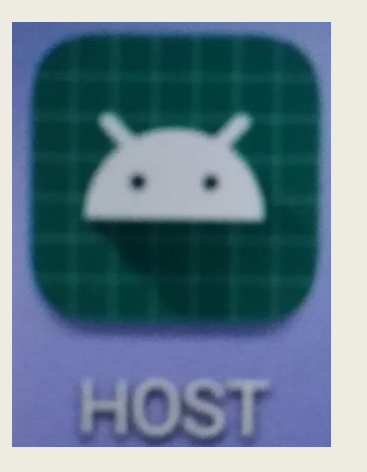

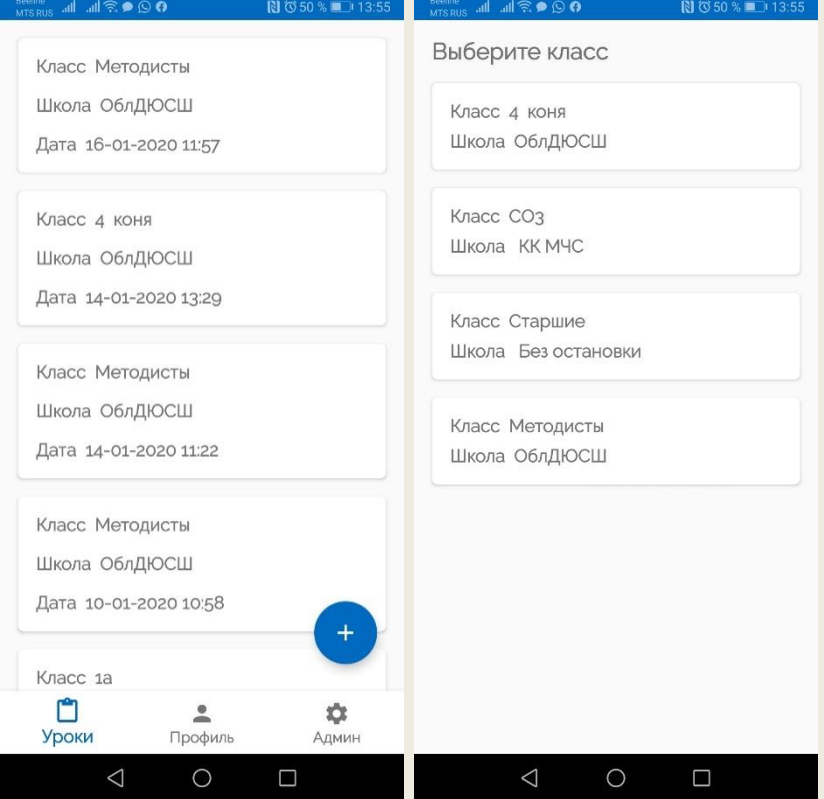

5. Ученик, получивший часы и проведя в покое 3-5 минут может на главном экране приложения нажать "Старт", начнется измерение пульса сидя

6. После того как на часах появится пиктограмма стоящего человека (в сопровождении вибросигнала), ученик должен встать.

7. Когда измерения на часах закончатся, появится экран с QR кодом.

8. Полученный QR код учитель должен считать, нажав у себя в приложении на QR код.

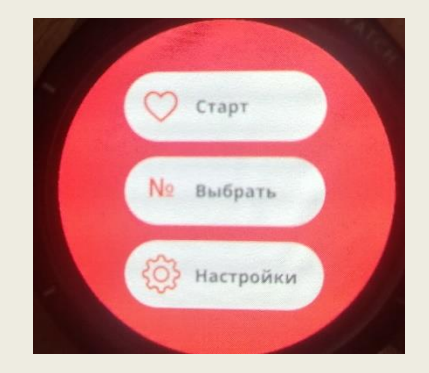

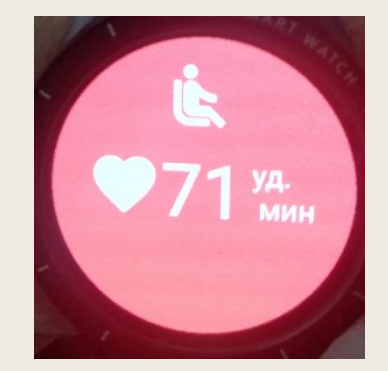

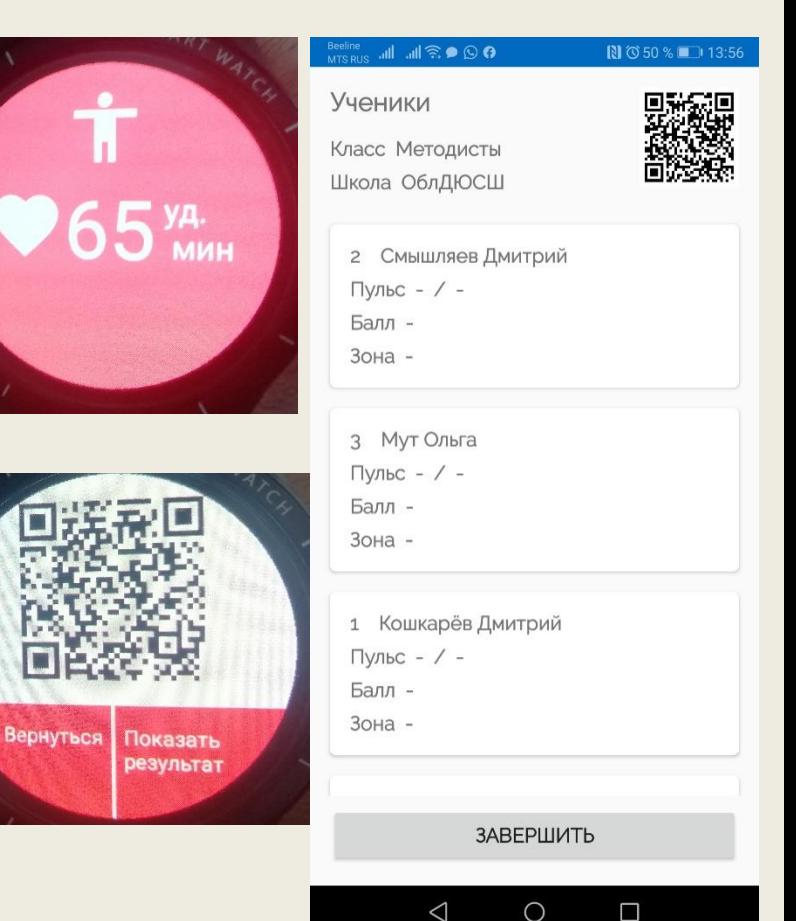

9. После того как QR коды всех учеников будут считаны - учитель нажимает на кнопку «Завершить» и переходит к экрану с результатами измерений.

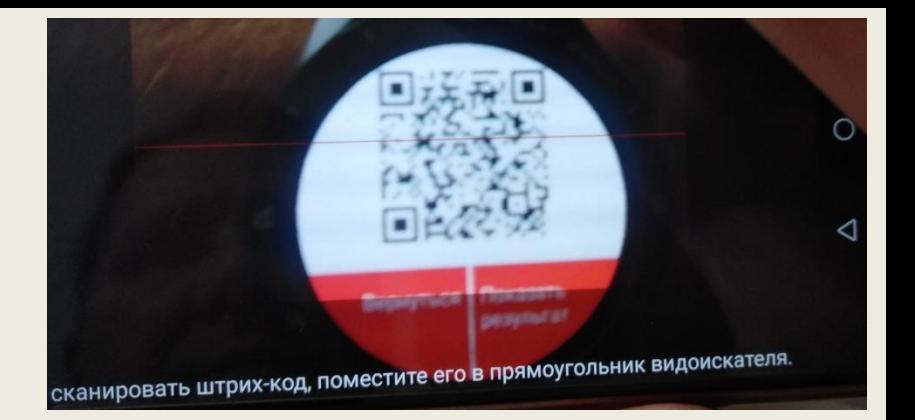

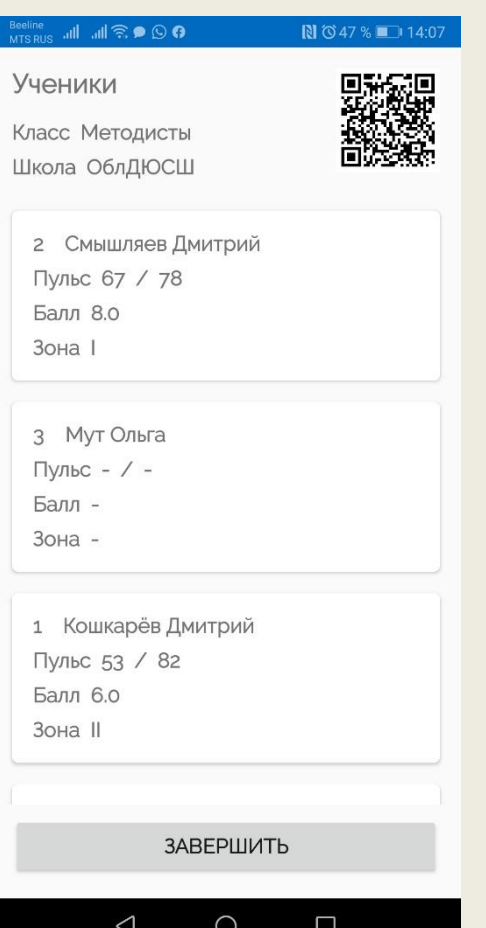

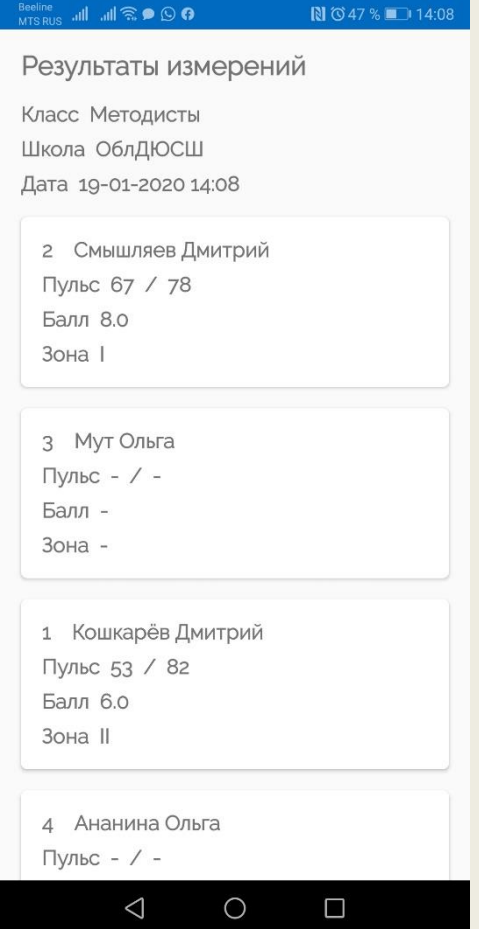

#### **Сценарий администрирования классов и учеников**

1.Переходим к экрану "Профиль".

2.Нажимая "Выйти", попадаем на экран авторизации.

3.Проходим авторизацию, указав е-mail и пароль.

4.Переходим к экрану "Админ", попадаем на экран с классами. Есть возможность удалить класс, нажав на крестик на классе. Есть возможность создать класс, нажав на "+".

5. Для того чтобы администрировать учеников, надо выбрать класс. После выбора класса, происходит переход к списку учеников в классе, их в списках также можно удалять и добавлять.

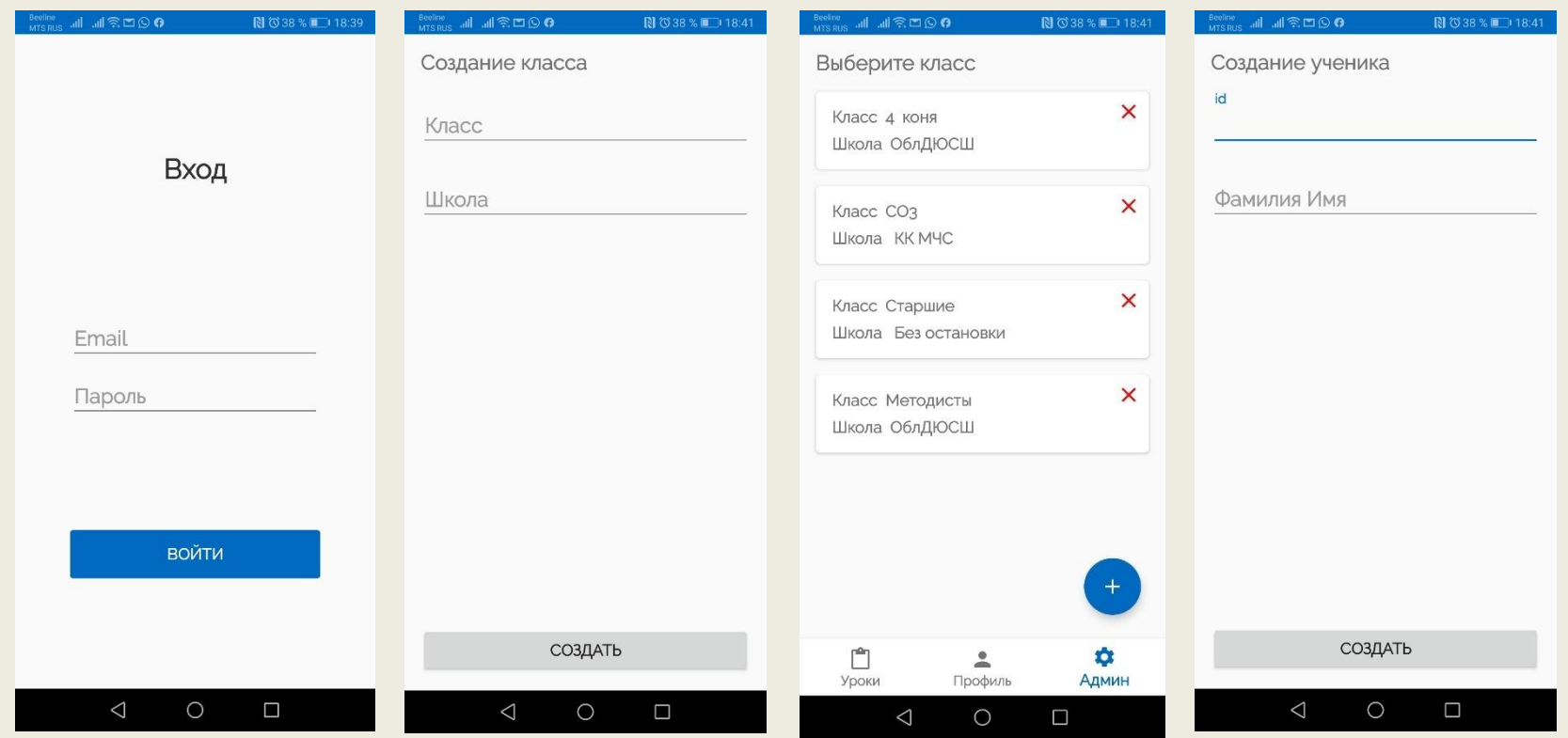